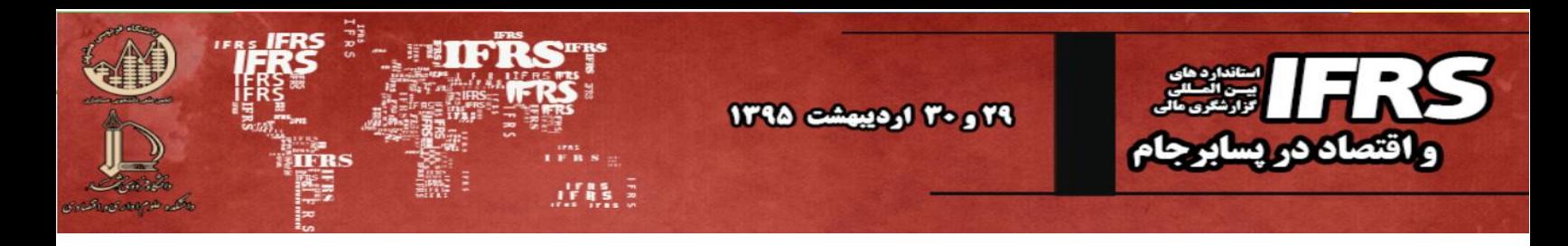

برای شما عزیزان آموزش تصویری مرحله به مرحله ثبت نام در سایت همایش "IFRS و اقتصاد در پسابرجام" را تهیه نموده ایم تا بتوانید به راحتی و بدون هیچ مشکلی ثبت نام موفقیت آمیزی داشته باشید.

قبل از اقدام به ثبت نام در سایت حتما از نصب بودن آخرین ورژن مرورگر Firefox Mozilaو یا مرورگر chrome Google بر روی سیستم خود مطمئن شوید تا در حین ثبت نام با مشکلی مواجه نشوید .

مرحله اول : (ایجاد حساب کاربری)

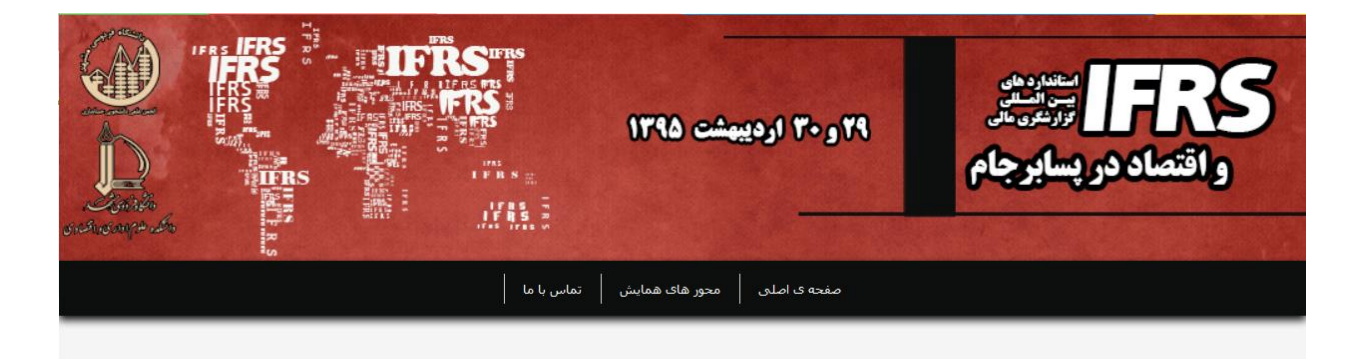

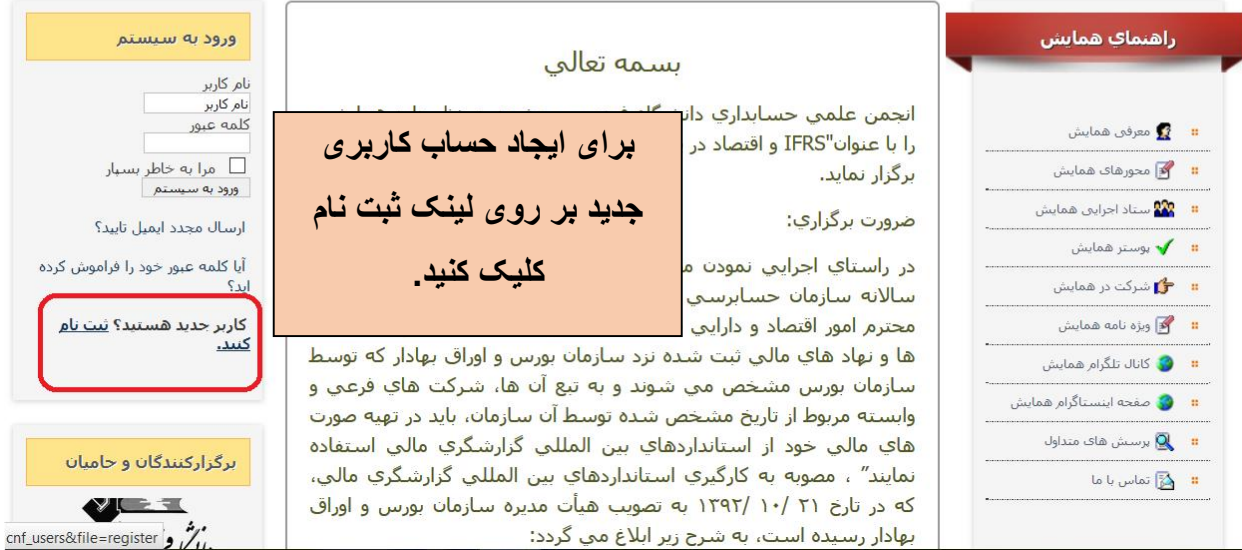

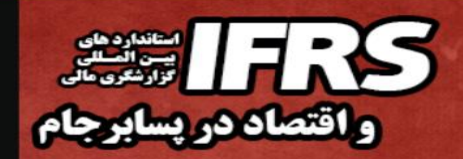

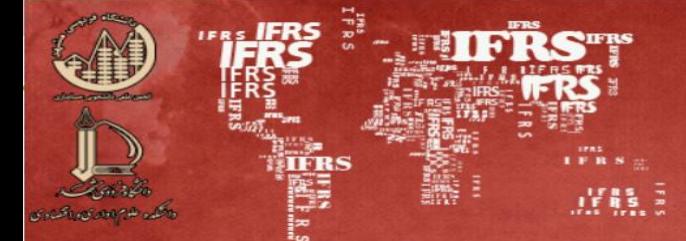

مرحله دوم : ( ورود و ثبت اطلاعات حساب کاربری)

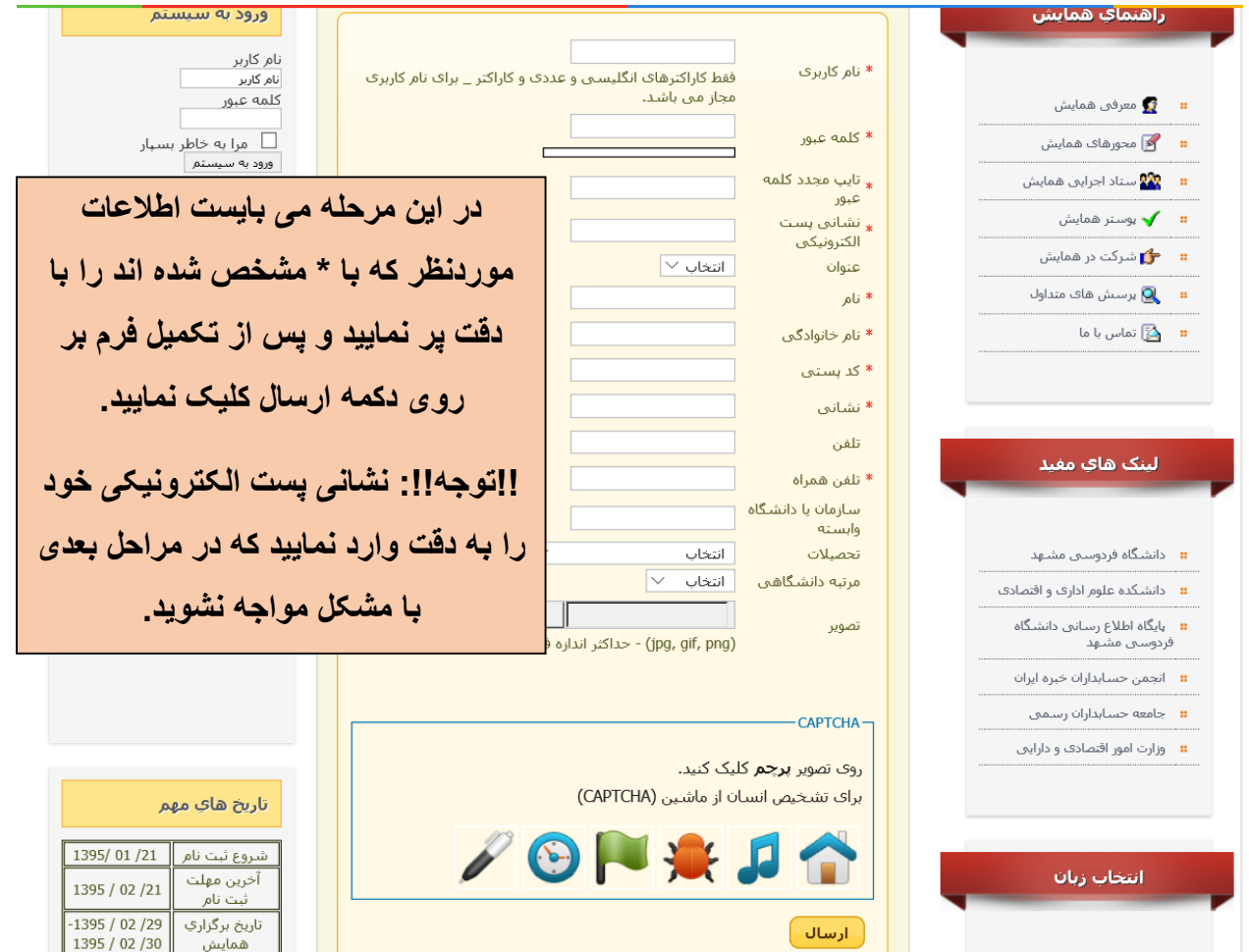

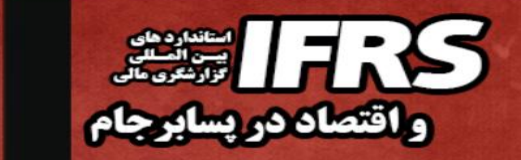

![](_page_2_Picture_2.jpeg)

مرحله سوم : )فعالسازی حساب کاربری(

![](_page_2_Picture_25.jpeg)

۲۹ و ۳۰ اردیبهشت ۱۳۹۵

**出籍** 

![](_page_3_Picture_1.jpeg)

مرحله چهارم : )فعالسازی حساب کاربری(

![](_page_3_Figure_3.jpeg)

![](_page_4_Picture_0.jpeg)

مرحله پنجم : (فعالسازی حساب کاربری)

![](_page_4_Picture_38.jpeg)

. و اقتصاد در پسابرجام IFRS همایش ملی :Thank you for your registration with Username and Password are as followings. You have to confirm your registration. Please click on the following link to confirm your registration.

**همانطور که مشاهده می کنید ایمیل فعالسازی که برای شما ارسال شده است حاوی نام کاربری ، رمز عبور و لینک فعالسازی می باشد که با کلیک بر روی لینک )که در باال مشخص شده است( حساب کاربریتان فعال می شود.**

![](_page_5_Picture_0.jpeg)

۲۹ و ۳۰ اردیبهشت ۱۳۹۵

![](_page_5_Picture_2.jpeg)

مرحله ششم : (ورود به حساب کاربری)

![](_page_5_Picture_46.jpeg)

![](_page_6_Picture_0.jpeg)

۲۹ و ۳۰ اردیبهشت ۱۳۹۵

![](_page_6_Picture_2.jpeg)

## مرحله هفتم : ( واریز وجه جهت ثبت نام )

![](_page_6_Picture_4.jpeg)

![](_page_6_Picture_5.jpeg)

![](_page_7_Picture_0.jpeg)

مرحله هشتم : ( ورود اطلاعات جهت واریز وجه ) **در این مرحله می بایست ابتدا اطالعات الزم را که با \* مشخص شده اند را پر نمایید پس از آن از بخش علت واریز وجه جهت حضور در همایش یکی از موارد 1تا3 را انتخاب ) توجه نمایید حتما پس از انتخاب هر یک از موارد 1تا ،3 دانشجویان تصویر کارت شناسایی خود را در بخش اسکن کارت دانشجویی و اعضاء هیئت علمی ، مدرسین ، مدیران و کارشناسان در بخش اسکن کارت EEE میبایست بارگذاری نمایید( و جهت شرکت در کارگاهها از موارد 4تا7 را انتخاب نمایید)در انتخاب کارگاه ها به زمان های اعالم شده در اطالعیه ها حتما دقت فرمایید( و بر روی بعدی کلیک نمایید.**

![](_page_7_Picture_2.jpeg)

![](_page_8_Picture_0.jpeg)

![](_page_8_Picture_1.jpeg)

![](_page_9_Picture_0.jpeg)

مرحله دهم : (پرداخت ثب نام مبلغ به صورت اینترنتی)

![](_page_9_Picture_37.jpeg)

![](_page_10_Picture_0.jpeg)

مرحله یازدهم : ( پرداخت)

**در این مرحله اطالعات مورد نیاز را وارد و بر روی پرداخت کلیک نمایید)تصویر شماره 1( در صورتی که پرداخت با موفقیت صورت گیرد شما پیغام موفقیت آمیز بودن عملیات تراکنش را مشاهده خواهید کرد)تصویر شماره 2( و برای تکمیل ثبت نام بر روی تکمیل خرید که با رنگ سبز مشخص شده است کلیک نمایید.**

![](_page_10_Picture_3.jpeg)

![](_page_11_Picture_0.jpeg)

![](_page_11_Picture_2.jpeg)

مرحله دوازدهم (تکمیل ثبت نام)

![](_page_11_Figure_4.jpeg)

![](_page_12_Picture_0.jpeg)